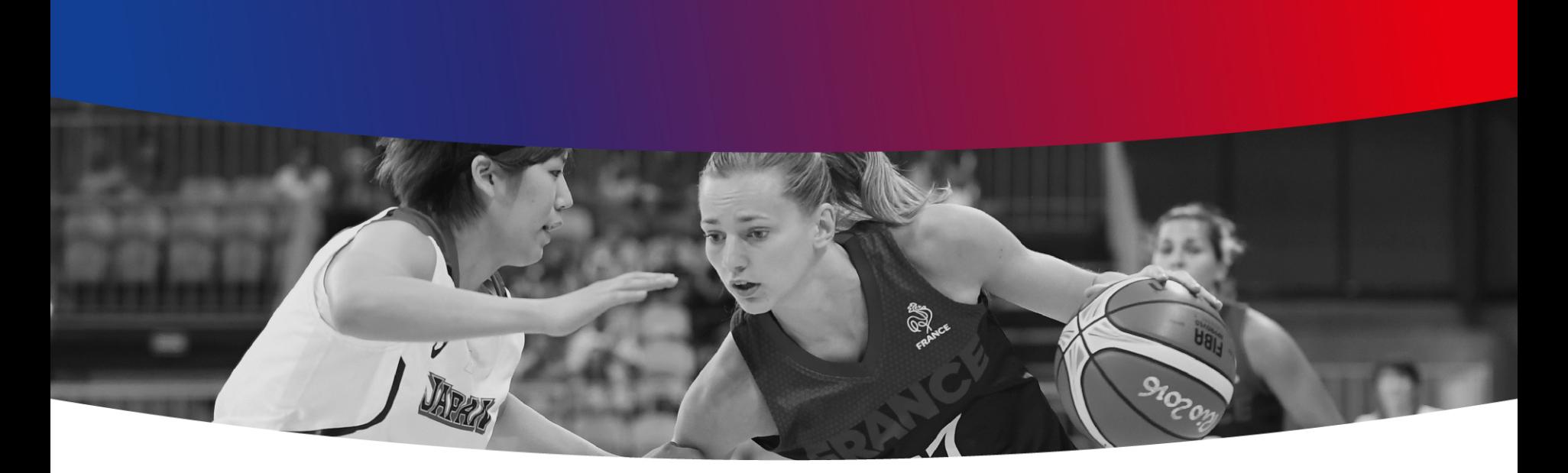

## **e-Marque V2**

**Déploiement Divisions Championnat de France Janvier 2019**

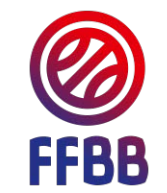

# **Glossaire**

#### **Glossaire**

**Code de rencontre :** code composé de 8 caractères alphanumériques, disponible sur FBI, qui se génère lorsque l'on clique sur le logo FFBB, en regard de la rencontre, dans Saisie des Résultats.

Ce code permet d'importer les données du match dans e-Marque V2, en fonction des paramétrages effectués par l'organisateur des règles de participation définies.

Ce code est également à ressaisir, pour clôturer la rencontre.

Lorsqu'il a été généré ce code de rencontre se trouve sur les convocations des officiels, ainsi que sur celle du club recevant.

**Clé de signature Officiel** : tout comme pour e-Marque V1, une clé de signature propre à chaque officiel, peut être utilisée sur e-Marque V2, pour valider les événements de la rencontre. Les clés V1 et V2 sont différentes, et disponibles dans les espaces Officiels sur FBI.

Cette clé est composée de 13 caractères alphanumériques.

# **Périmètre du déploiement de Janvier 2019**

### **Périmètre du déploiement de janvier 2019**

#### **Déploiement Divisions Championnat de France :**

- En janvier 2019, sur les divisions fédérales (NF1, NF2, NF3, NM2, NM3, NMU18 ÉLITE, NMU15 ÉLITE, NFU18 ÉLITE, NFU15 ÉLITE), déjà utilisatrices d'e-Marque V1 (donc hors NM1, LFB, LF2) :

 $\rightarrow$  Le Trophée Coupe de France Seniors et les Coupes de France U17M et U18F restent en e-Marque V1

 $\rightarrow$  Maintien de e-Marque V1 ou des feuilles papier sur toutes les autres divisions régionales et départementales (utilisation de la nouvelle version de fin décembre 2018)

 $\rightarrow$  Le pilote PN en IDF continue en e-Marque V2

**Les autres divisions pourraient être déployées en septembre 2019.**

# **Evolutions e-Marque V2 versus e-Marque V1**

## **e-Marque V2 vs e-Marque V1**

#### **Caractéristiques :**

- Périmètre iso fonctionnel à e-Marque V1
- Une prise en main intuitive pour n'importe quel public utilisateur
- Modernisation du processus de gestion sportive sur les rencontres, de bout en bout dans FBI

#### **Evolutions fonctionnelles :**

- Interface améliorée  $\rightarrow$  optimisation graphique et adaptativité de l'écran à la nature du support utilisé : ordinateurs, tablettes IOS / ANDROID,…
- Automatisation des tâches d'échange d'informations avec FBI V2, avant et après match
- Intégration de la gestion des alertes dans l'application e-Marque V2

## **e-Marque V2 vs e-Marque V1**

#### **Evolutions techniques** :

- Compatibilité multi-supports (ordinateurs, tablettes, …), mais lancement initial uniquement sur PC, en janvier 2019
- Mise en place d'une sécurité renforcée des échanges de données entre l'application e-Marque V2 et le serveur FBI
- Remontée des résultats instantanée vers FBI V2 (si connexion internet), et quasiment instantanée vers le site FFBB et l'application mobile FFBB (10 minutes)

# **Recommandations techniques Matériels**

## **Recommandations techniques Matériels**

#### **Environnement compatible au lancement en janvier 2019 :**

- Bien qu'e-Marque V2 soit compatible multi-supports (ordinateurs, tablettes), le déploiement sur les divisions CF sera réalisé uniquement sur PC, avec des systèmes d'exploitation de type Windows 7, 8 et 10, en 32 et 64 bits
- A noter : e-Marque V2 n'est pas encore compatible avec les ordinateurs Apple utilisant un système d'exploitation Mac

**Ouverture progressive aux matériels de type tablettes, en fin de saison 18-19, et totale en septembre 2019 :**

- Les tablettes récentes de toutes marques, et tous processeurs, pourront être utilisées, au fur et à mesure :
	- Android, version 5.0+, l'ensemble des tablettes/mobiles étant supporté par Lollipop (11/2014)
	- iOS, version 9+, l'ensemble des tablettes iPad/iPhone étant supporté par iOS9.

## **Recommandations techniques Type de système d'exploitation**

- Les versions 32 et 64 bits d'e-Marque V2 sont mises à disposition en téléchargement sur FBI, dans le menu Compétitions.
- Comment savoir si mon PC est en 32 ou 64 bits ?

#### **Sous Windows :**

- cliquez sur le bouton Démarrer
- allez sur Panneau de configuration puis dans Système et sécurité
- allez sur Système
- sous Système, vous pouvez connaître le type de système : 32 ou 64 bits de façon claire et explicite. Si rien n'est écrit, vous êtes très certainement en 32 bits

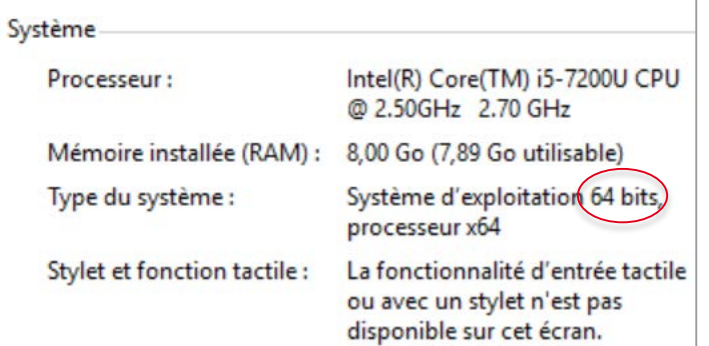

## **Recommandations techniques Installation application 1/2**

Prérequis : Les applications e-Marque V1 et V2 peuvent être installées sur le même ordinateur, sans que cela crée de conflits. Il est néanmoins indispensable de bien dissocier les applications en les mettant dans des dossiers différents.

- Récupération du fichier d'installation d'e-Marque V2 sur FBI :
- Double-cliquer sur le fichier reçu L'écran suivant apparait :

Choisir un répertoire d'installation spécifique pour cette version V2, autre Que celui d 'e-MarqueV1

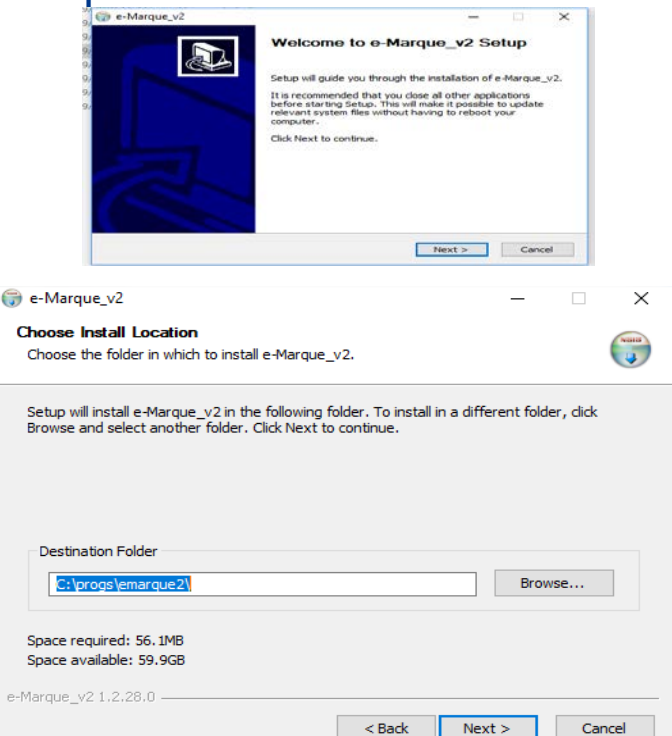

## **Recommandations techniques Installation application 2/2**

W

Installation e-Marque V2

Cliquer sur « Install »

- Suite à l'installation, l'application e-Marque V2 se lance et un raccourci s'ajoute sur votre bureau (sauf si vous avez décoché l'option)
- Ci-joint la procédure d'installation

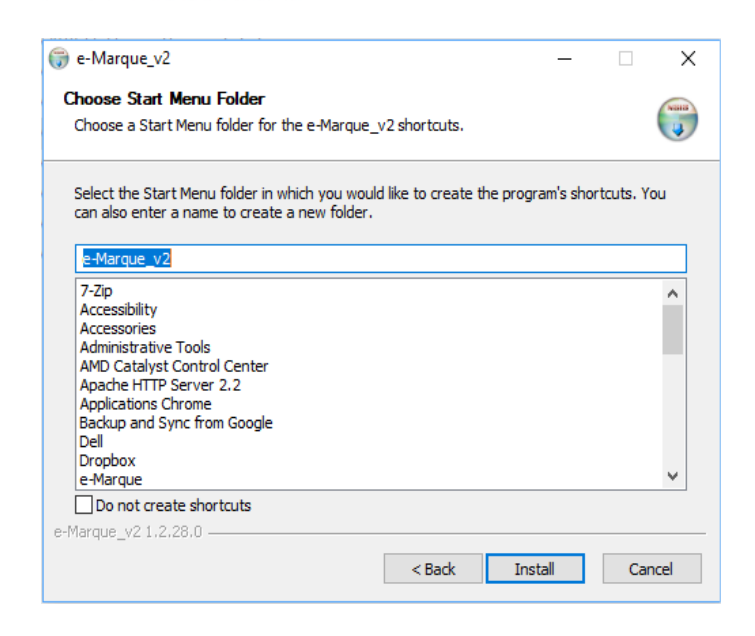

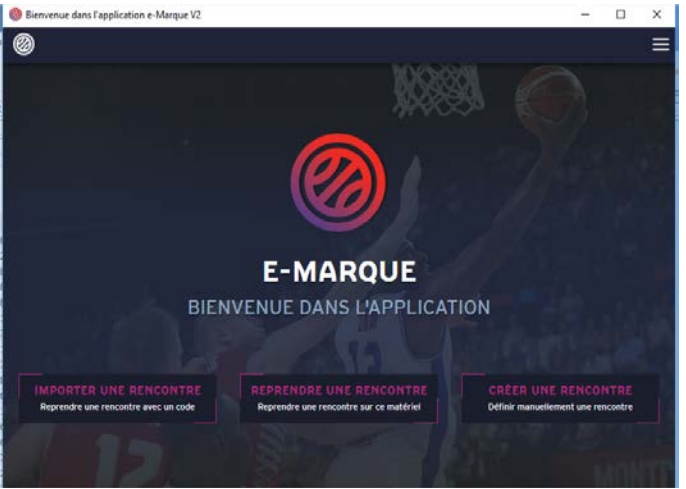

## **Recommandations techniques WIFI + Mises à jour Windows**

- Il est conseillé de conserver une connexion wifi active durant toute la rencontre, de façon à ce que des sauvegardes du match puissent être réalisées sur le serveur de FBI (toutes les 2 minutes)
- De façon, à ne pas être perturbé par les mises à jour de Windows durant l'utilisation d'e-Marque V2, nous vous recommandons :
	- De réaliser les mises à jour de vos matériels systématiquement avant chaque journée de rencontre
	- Si tel n'a pu être le cas, il est nécessaire de désactiver les mises à jour dans les Options avancées dans vos paramètres système

#### *Paramètres Windows > Mise à jour et sécurité > Options avancées*

#### Interrompre les mises à jour

Interrompez temporairement l'installation des mises à jour sur cet appareil pendant 35 jours au plus. À la reprise des mises à jour, cet appareil devra obtenir les dernières mises à jour pour pouvoir être suspendu de nouveau.

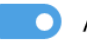

# **Le processus de gestion d'une rencontre avec e-Marque V2**

## **e-Marque V2 en synthèse – Comment ça fonctionne ?**

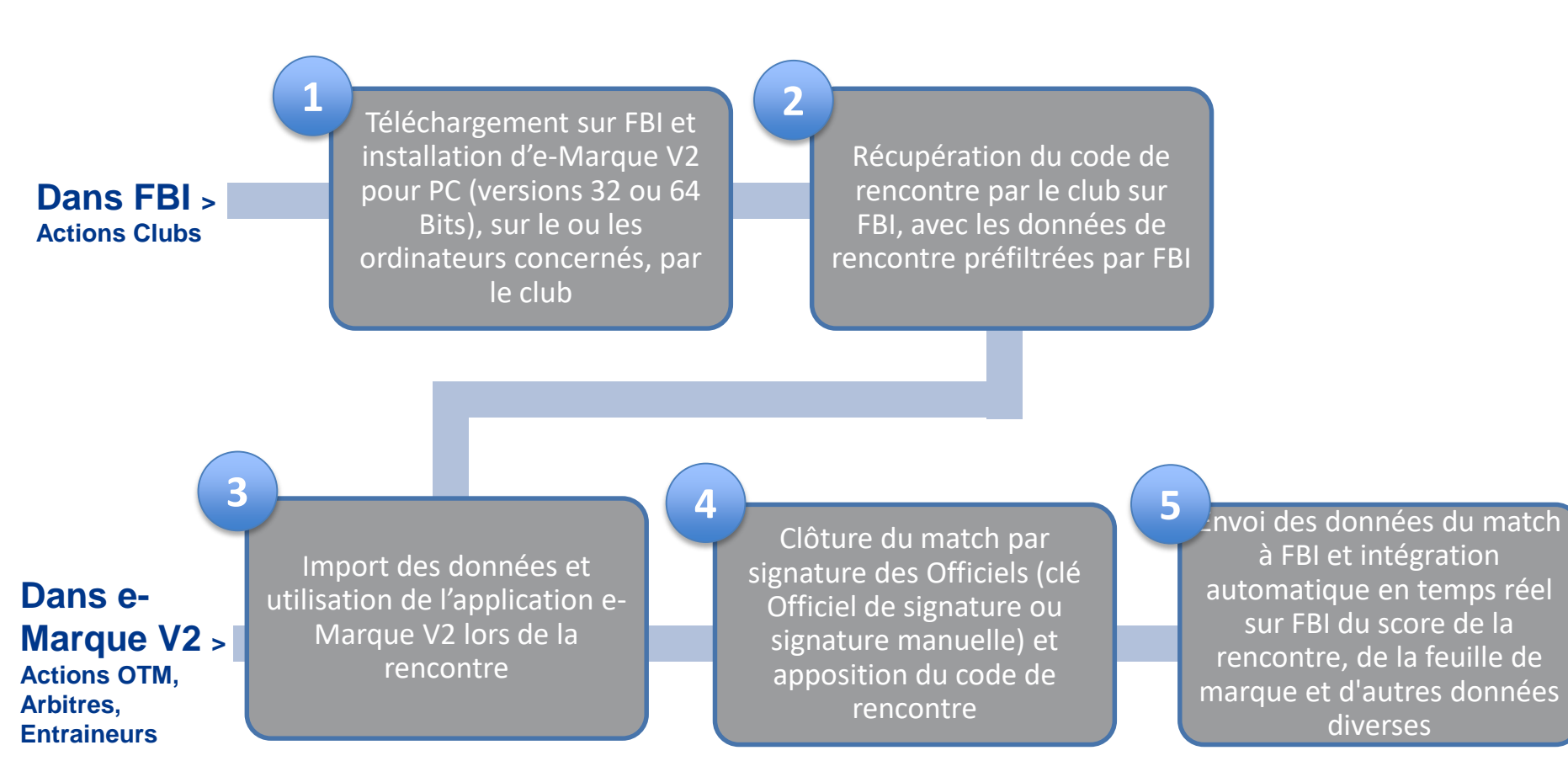

## **1 – Le club télécharge l'application sur FBI**

#### **[FBI](https://extranet.ffbb.com/fbi/accueil.do) > [Accueil](https://extranet.ffbb.com/fbi/accueil.do) > [Compétitions](https://extranet.ffbb.com/fbi/rechercherDivision.do) > Télécharger e-Marque V2**

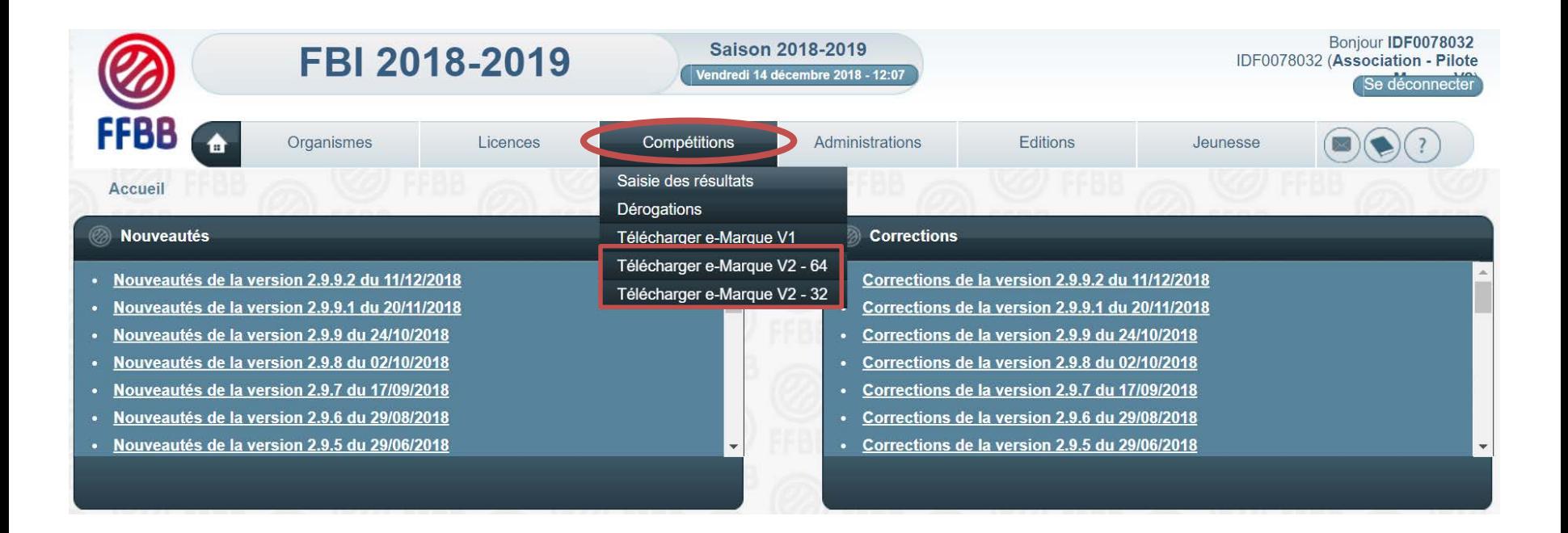

**Installation du setup sur le matériel choisi, selon la procédure d'installation Recommandée (voir slides 12 et 13).**

## **2 – Le club récupère ses codes de rencontre sur FBI**

#### **[FBI >](https://extranet.ffbb.com/fbi/accueil.do) [Accueil](https://web01.ffbb.com/fbi/accueil.do) > Compétitions > [Saisie des résultats](https://web01.ffbb.com/fbi/rechercherCompetitionRencontre.do) > Rechercher une rencontre**

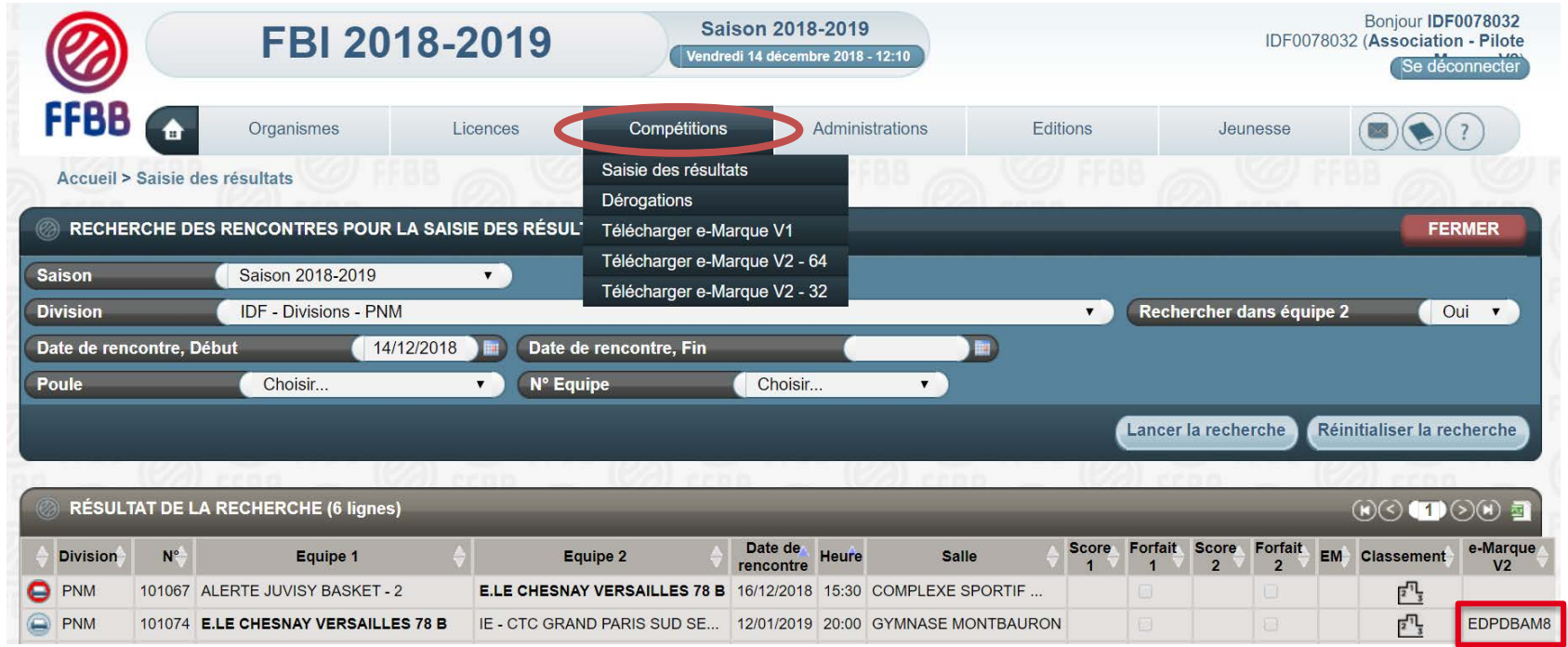

**Le code de rencontre est composé de 8 caractères alphanumériques. Pour le générer cliquer sur le logo FFBB. Le code peut être également disponible sur les convocations des Officiels, et du Club recevant, lorsqu'il a été généré.**

## **3 – L'OTM récupère les données de la rencontre dans l'application e-Marque V2**

#### **[e-Marque V2 >](https://extranet.ffbb.com/fbi/accueil.do) Importer une rencontre**

*Prérequis* : L'OTM utilise le PC, sur lequel le Club a installé l'application e-Marque V2, et possède le code de rencontre, disponible dans FBI, ou sur la convocation.

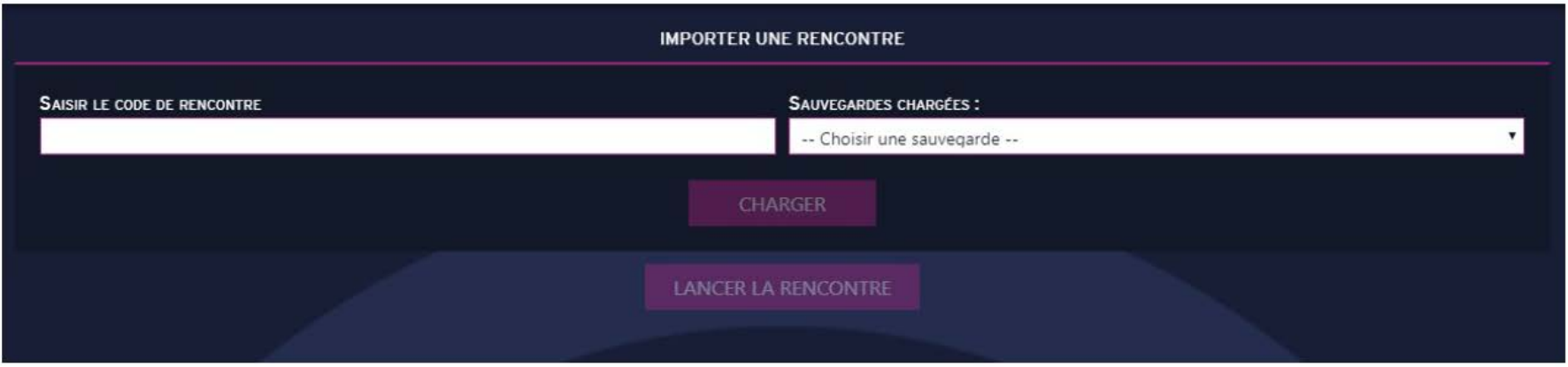

Le code permet de récupérer les données de la rencontre dans l'application e-Marque V2, une fois chargée, en fonction des paramètres saisis dans FBI. Le club doit télécharger les données de la rencontre en amont celle-ci. A ce titre, une connexion internet est requise.

Attention à ne pas récupérer la rencontre dans l'application e-Marque V2 trop en avance afin de s'assurer d'avoir des données à jour.

## **3Bis – L'OTM utilise l'application e-Marque V2 lors de la rencontre**

#### **[e-Marque V2 >](https://extranet.ffbb.com/fbi/accueil.do) Gestion du match**

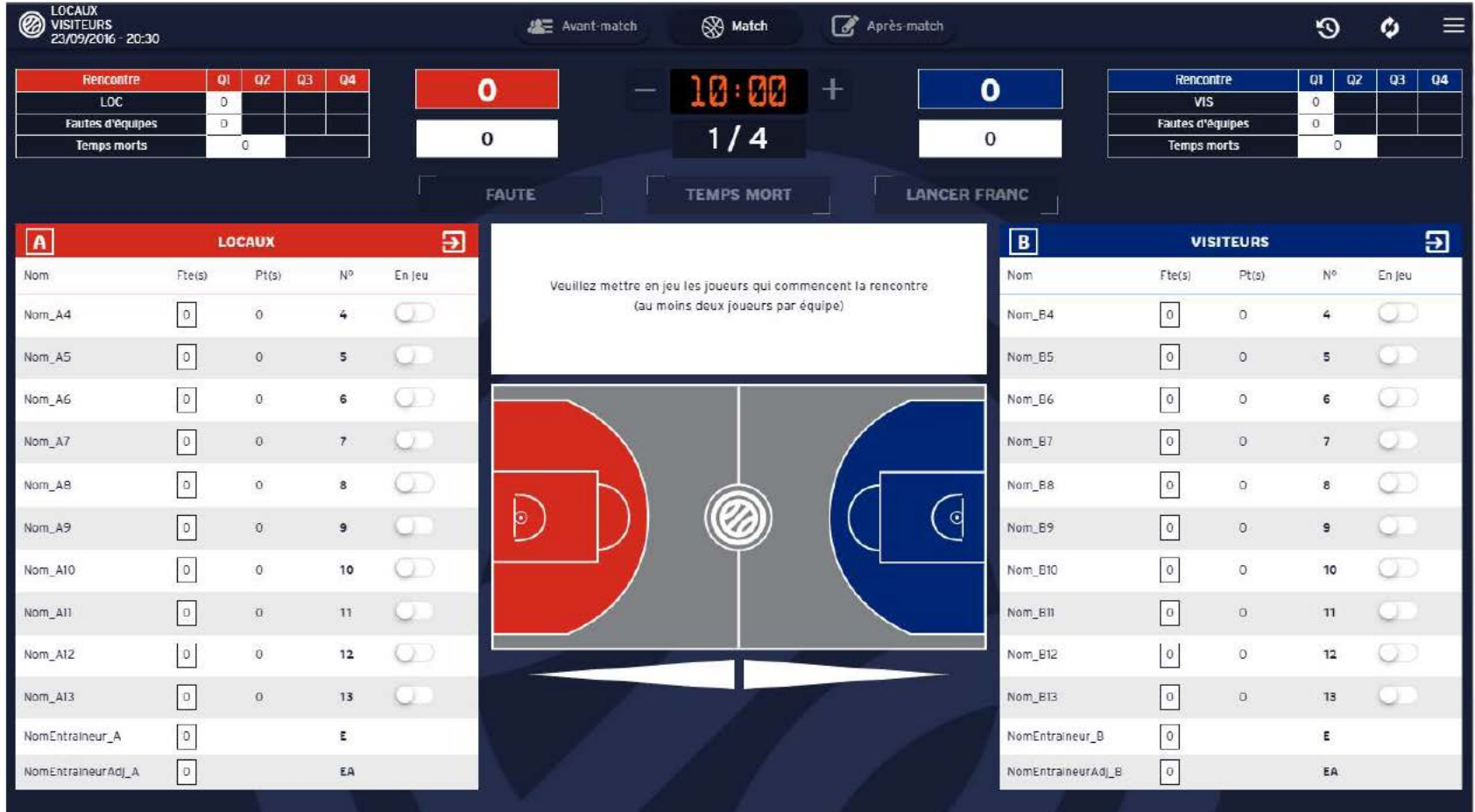

## **4 – Clôture du match**

#### **[e-Marque V2 >](https://extranet.ffbb.com/fbi/accueil.do) Clôture du match**

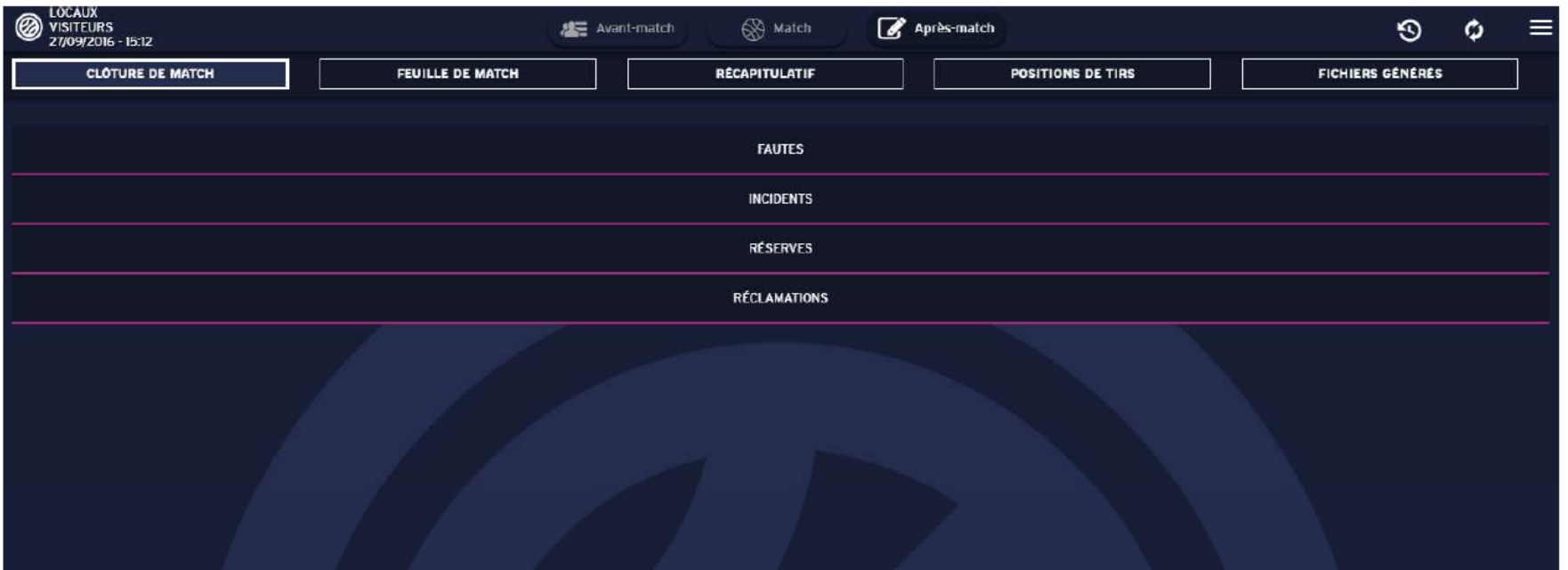

Pour clôturer le match, les officiels doivent apposer leur clé de signature e-Marque V2 (disponible sur la fiche de l'Officiel dans FBI). Chaque type d'évènement, s'il en existe, doit être signé. Attention, les arbitres non désignés sur la rencontre, et ajoutés manuellement, ne peuvent utiliser cette clé et doivent signer manuellement. Pour clôturer définitivement la rencontre, il suffit de saisir à nouveau le code de rencontre.

## **5 – Envoi des données du match à FBI et Intégration temps réel des données**

#### **[e-Marque V2 > FBI](https://extranet.ffbb.com/fbi/accueil.do)**

Dès validation définitive de la rencontre, les données sont envoyées au serveur FBI, qui intègre en temps réel les données de score, FDM et d'autres données automatiques.

Une connexion internet est requise pour ce transfert de données.

Les données transmises sont :

#### **Feuille de marque Résumé du match Positions de tirs**

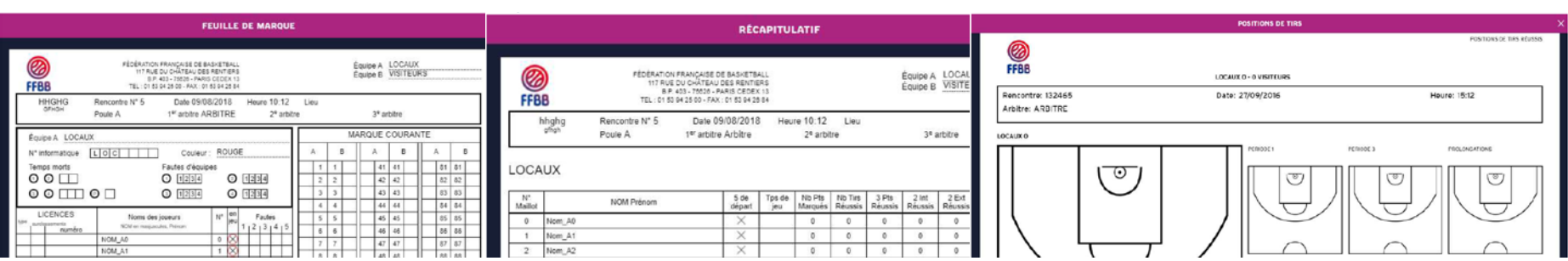

# **Prise en main de l'application e-Marque V2**

## **Prise en main e-Marque V2**

- Afin de vous permettre de prendre en main e-Marque V2 sereinement, un module de formation à distance a été conçu et est à votre disposition sur la plateforme e-Learning FFBB (Formation OTM) : [https://ffbb.sporteef.com](https://ffbb.sporteef.com/)
- Trouver par ailleurs ci-joint le manuel utilisateur :

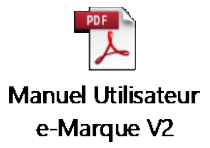

# **Assistance e-Marque V2**

### **Assistance e-Marque V2**

#### **e-Marque V2, c'est aussi une assistance dédiée.**

Pour toute question d'ordre technique, nous vous remercions de bien vouloir envoyer un mail à l'Assistance e-Marque V2 : [assistanceemarqueV2@ffbb.com](mailto:assistanceemarqueV2@ffbb.com)

Cette assistance sera renforcée sur toutes les journées de rencontre des mois de janvier 2019.

# **Nous vous remercions de votre attention**